#### **Safety precautions**

**I**ndividual parameters, description by figures and design in the manual may differ depending on the version and updates. Printing errors reserved. The buyer is obliged to provide a serial number on the warranty card as well as in the delivery note and the proof of purchase. In this context, the buyer acknowledges that unless the serial number of goods is not marked on the proof of purchase, delivery note and in the warranty card and therefore it cannot be possible to compare this serial number marked on goods and its protective packaging with the serial number stated in the warranty card, delivery note and the proof of purchase and thus to verify that the goods runs from the seller, the service center is competent to claim such a goods automatically and reject it immediately. The buyer must instruct all persons to whom the goods would be subsequently sold. Product complaints do with your dealer if you are not on the web www.iget.eu indicated otherwise. For household use: The given symbol (crossed-out wheeled bin) on the product or at accompanying documents means that used electrical and electronic products should not disposed of with household waste. To ensure proper disposal of the product, hand it over to a designated collection point, where it will be accepted free of charge. The correct disposal of this product will help to save valuable natural resources and prevent any potential negative impacts on the environment and human health, which could otherwise be caused by inappropriate disposal of wastes. For more details, please, contact your local authorities or the nearest collection point. The improper disposal of this waste can be penalized in accordance with national regulations. Information for users to disposal of electrical and electronic devices (corporate and business use): For proper disposal of electrical and electronic devices, ask for details from your dealer or distributor. Information for users to disposal of electrical and electronic devices in other countries outside EU: The above mentioned symbol (crossed-out wheeled bin) is valid only in the countries of EU. For proper disposal of electrical and electronic devices, ask for details from your authorities or dealer. All is expressed by the symbol of crossed-out wheeled bin on product, packaging or in printed materials.

Set up the claim for warranty repair of device at your dealer. If you have technical questions or problems, contact your dealer. Follow the rules for working with electrical equipment. The user may not dismantle the device or replace any part of this. Opening or removing the covers poses the risk of electric shock.

#### **Declaration of Conformity:**

Company INTELEK spol. s r.o. hereby declares that all M3P15v2/M3P18v2/M3P20v2 devices are in compliance with essential requirements and other relevant provisions of Directive 2014/53/EU. The full text of the EU Declaration of Conformity is available on this website www.iget.eu.

The warranty period of the product is 24 months, unless stated otherwise.

This device can be used in the following countries:

**RoHS:** The components used in the device meet the requirements on the restriction of hazardous substances in electrical and electronic devices in accordance with Directive 2011/65/EU. The RoHS declaration can be downloaded from www.iget.eu.

#### **Producer / Exclusive importer of iGET products to EU:**

INTELEK spol. s r.o., Ericha Roučky 1291/4, 627 00 Brno - Černovice, CZ, web: http://www.iget.eu SUPPORT: http://www.iget.eu/helpdesk

Copyright © 2018 Intelek spol. s r.o. All rights reserved.

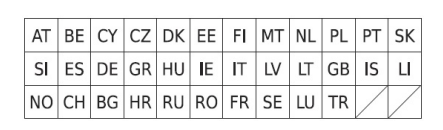

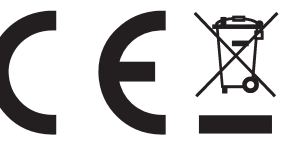

## **EN M3P15v2/M3P18v2/M3P20v2**

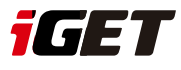

#### **Setting Up Camera M3P15v2/M3P18v2**

#### **Insert Lan Cable and Power Up**

Please always connect Smart Camera with LAN before powering up when you first using it.

• Make sure the the settings like DHCP Server and UPNP are enabled on your router.

• Connect the power cable, the Smart Camera will run some diagnostic processes like rolling the camera. When it stops rolling, the startup is completed.

#### **Pairing with system**

Tap "+" Add accessory to scan QR codes printed on the back cover of the camera. Then name the camera for daily use. After that, you've successfully paired the camera with system.

#### **Setting Up Camera M3P20v2**

#### **Power up**

• Insert power cable into the Micro-USB slot on the round edge. •The camera will power up you will hear the prompt voice to show you it is waiting to WiFi settings.

#### **Pairing with system**

Tap "+" Add accessory to scan QR codes printed on the back cover of the camera, you will be guided to connect to Camera by connected the AP started with IPCAM-XXXXXX.

#### **WiFi Settings**

•After switch back to App, you will have the page to set up WiFi of camera.

•Select your WiFi router in the list, then input Password and Save. •You will hear the camera play a special tone that means it was connected to the router successfully.

•Name it, then getting started to use camera.

### **FAQ**

#### *I've Already Connected My Camera to Internet, But I Can't Connect It in App.*

Please make sure your router has successfully connected to Internet.

DHCP Server/Service should be Enable on the router. UPNP should be Enable too.

Your phone's data plan should be available. Some carriers restricts the p2p connection protocol, try using App in the same Wi-Fi with Smart Camera to figure out the problem. If you still can't connect it, try another router if possible. Some routers' build-in firewall also interfere the connection. *I Can't Save the Snapshots.*

App will need to access to your phone's album for saving snapshots. The authorization might need you to approve while using the function for the first time in some phones. If you mis-click the 'No' option during the authorization, you might need to enable it in the system setting menu.

#### *How to Reset My Camera?*

#### **PLEASE MAKE SURE YOU CLEARLY KNOW THE RESULT OF RESETING: ALL DATA WILL BE ERASED INCLUDING THE INTERNET SETTINGS.**

Power up your Smart Camera, wait until the camera stops rolling. Hold the reset button for a while until the camera starts rolling again. Release the button then the Smart Camera would be reset.

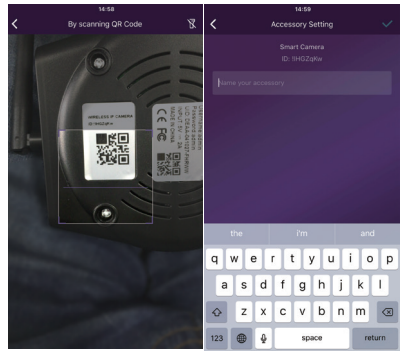

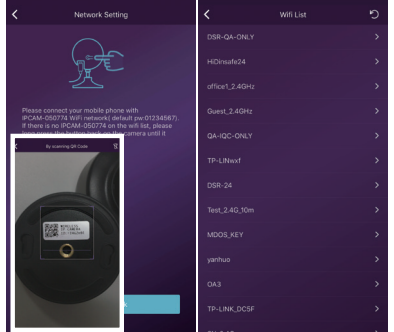

#### **Access live video and daily opeartion**

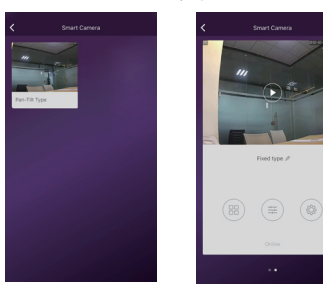

#### 1. Go to Camera list from the App, select the camera you woud like to access. 2. Press play button on the snapshot of camera to access live video.  $3. \times 3.$ : Enter in or exit for the full screen mode.

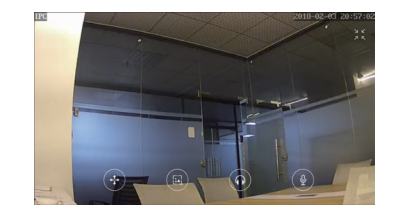

#### **Quick Actions for camera**

Tap  $\equiv$  to entry quick actions page. Easily use below buttons to move, snapshot, hear and talk.

- *: Move the camera by these buttons.*
- *: Snapshot and save pictures to album.*
- *: Hearing the audio from the camera.*
- *: Talking to the camera.*

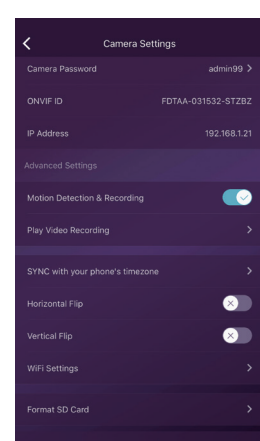

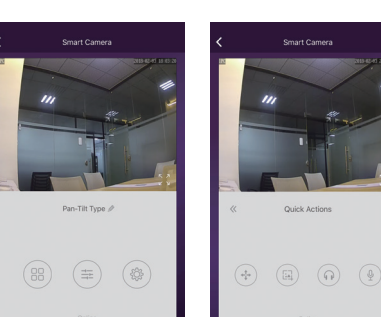

#### **Camera settings**

**SYNC with phone's timezone:**

SYNC with phone's timezone. Synchronize the timezone with your phone's. **Horizontal & Vertical Flip:** Flip the screen to view correctly when the Smart Camera was installed upside-down. **WiFi Setting:**

Set the WiFi for the camera. **Motion Detection & Recording:**

Automatically record video when any motion is detected (5s before + 15s after). **Format Your SD card:**

Erase and make your SD card recordable.

#### **Play Video Recording:**

List all the recorded video on your SD card, can be sorted by date. Click to play.

#### **Rename or delete the camera**

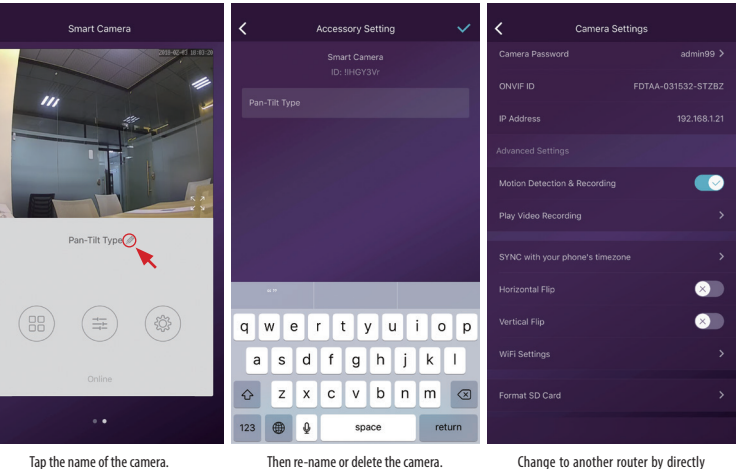

#### **Use TF Card for Video Recording**

If the SD card is new or needs to be erased, please tap **[Format SD Card]** to make it available for recording. Switch on **[Motion Detection Recording]** to record videos when motion is detected by Smart Camera's lens. The video will be recorded as 640\*480 and lasted 15s(3s pre-recorded not included). When the SD Card is full, the old files will be automatically deleted for recording the latest one.

MicroSD card inserting to outdoor camera M3P18v2:

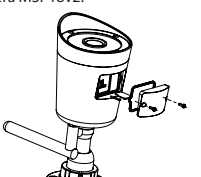

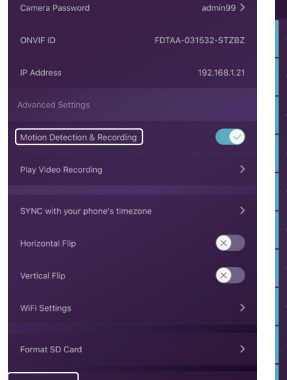

Camera Settings

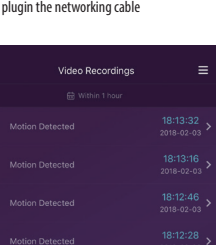

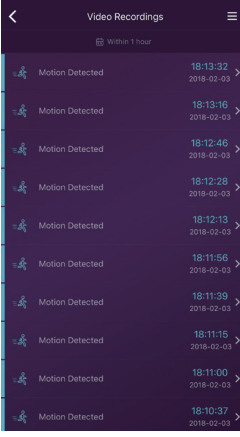

Nepokládejte žádné těžké nebo ostré předměty na zařízení.

Nevystavujte zařízení přímému slunečnímu a tepelnému záření a obojí nesmí být zakrýváno.

Nevystavujte zařízení prostředí s vyšší nebo nižší teplotou než je teplota doporučená.

Nevystavujte zařízení prašnému a vlhkému prostředí přes 85% včetně deště a kapalin (mimo M3P18xx).

Nepoužívejte žádné korozivní čisticí prostředky k čištění zařízení.

- Nevystavujte zařízení silnému magnetickému nebo elektronickému rušení.
- Nepoužívejte jiné napájecí adaptéry než ty, které jsou součástí výbavy daného zařízení. Dodaný napájecí zdroj může být zapojen pouze do elektrického rozvodu, jehož napětí odpovídá údajům na typovém štítku zdroje.
- Nenechávejte napájecí adaptér na místech s nižší teplotou hoření a na částech lidského těla neboť adaptér se zahřívá a může způsobit zranění.
- Nepoužívejte zařízení při konzumaci jídla nebo pití.
- Ponechávejte zařízení mimo dosah dětí.

Uživatel není oprávněn rozebírat zařízení ani vyměňovat žádnou jeho součást. Při otevření nebo odstranění krytů, které nejsou originálně přístupné, hrozí riziko úrazu elektrickým proudem. Při nesprávném sestavení zařízení a jeho opětovném zapojení se rovněž vystavujete riziku úrazu elektrickým proudem. V případě nutného servisního zásahu se obracejte výhradně na kvalifikované servisní techniky.

V případě, že zařízení bylo po určitou dobu v prostředí s nižší teplotou než -10°C, nechejte více než jednu hodinu toto nezapnuté zařízení v místnosti o teplotě 10°C až +40°C. Teprve poté jej můžete zapnout.

Záruční opravy zařízení uplatňujte u svého prodejce. V případě technických problémů a dotazů kontaktujte svého prodejce. Pro domácnosti: Uvedený symbol (přeškrtnutý koš) na výrobku nebo v průvodní dokumentaci znamená, že použité elektrické nebo elektronické výrobky nesmí být likvidovány společně s komunálním odpadem. Za účelem správné likvidace výrobku jej odevzdejte na určených sběrných místech, kde budou přijata zdarma. Správnou likvidací tohoto produktu pomůžete zachovat cenné přírodní zdroje a napomáháte prevenci potenciálních negativních dopadů na životní prostředí a lidské zdraví, což by mohly být důsledky nesprávné likvidace odpadů. Další podrobnosti si vyžádejte od místního úřadu nebo nejbližšího sběrného místa. Při nesprávné likvidaci tohoto druhu odpadu mohou být v souladu s národními předpisy uděleny pokuty. Informace pro uživatele k likvidaci elektrických a elektronických zařízení (firemní a podnikové použití): Pro správnou likvidaci elektrických a elektronických zařízení si vyžádejte podrobné informace u Vašeho prodejce nebo dodavatele. Informace pro uživatele k likvidaci elektrických a elektronických zařízení v ostatních zemích mimo Evropskou unii: Výše uvedený symbol (přeškrtnutý koš) je platný pouze v zemích Evropské unie. Pro správnou likvidaci elektrických a elektronických zařízení si vyžádejte podrobné informace u Vašich úřadů nebo prodejce zařízení. Vše vyjadřuje symbol přeškrtnutého kontejneru na výrobku, obalu nebo tištěných materiálech. Není určeno k používání v blízkosti vody, např. u vany, umyvadla, dřezu, výlevky, ve vlhkém sklepě nebo u bazénu (mimo M3P18xx).

#### **Další opatření:**

Dodržujte pravidla pro práci s elektrickými přístroji a přívodní elektrickou šňůru zapojujte pouze do odpovídajících elektrických zásuvek. Uživatel není oprávněn rozebírat zařízení ani vyměňovat žádnou jeho součást. Při otevření nebo odstranění krytů, které k tomu nejsou originálně určeny, hrozí riziko úrazu elektrickým proudem. Při nesprávném sestavení zařízení a jeho opětovném zapojení se rovněž vystavujete riziku úrazu elektrickým proudem.

#### **Prohlášení o shodě:**

Tímto INTELEK spol. s r.o. prohlašuje, že typ rádiového zařízení M3P15v2, M3P18v2, M3P20v2, M3P15xx, M3P18xx, M3P20xx je v souladu se směrnicí 2014/53/EU. Úplné změní EU prohlášení o shodě je k dispozici na těchto internetových stránkách: www.iget.eu. Záruční lhůta je na produkt 24 měsíců, pokud není stanovena jinak. Toto zařízení lze používat v následujících zemích, viz. tabulka níže.

#### **RoHS:**

Tento přístroj splňuje požadavky o omezení používání některých nebezpečných látek v elektrických a elektronických zařízeních (nařízení vlády č. 481/2012 Sb., které bylo novelizováno nařízením vlády č. 391/2016 Sb.) a tím i požadavky Směrnice Evropského parlamentu a Rady (ES) 2011/65/EU o omezení používání některých nebezpečných látek v elektrických a elektronických zařízeních. Prohlášení k RoHS lze stáhnout na webu www.iget.eu.

Výhradní výrobce/dovozce produktů iGET pro EU:

INTELEK spol. s r.o., Ericha Roučky 1291/4, 627 00 Brno

WEB: http://www.iget.eu

SUPPORT: http://www.iget.eu/helpdesk

Copyright © 2018 Intelek spol. s r.o. Všechna práva vyhrazena.

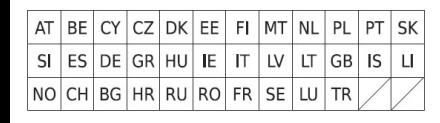

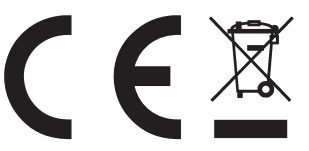

## Bezpečnostní opatření<br>Nepokádeleje žádné těčke nebo ostré předměty na zařízení.<br>Nevystavujte zařízení ofímému slunečnímu a tenelnému záření a obojí nesmí být zakrýváno.

#### **Párování M3P15v2/ M3P18v2**

- **1)** Připojte Ethernet kabel od domácího routeru do LAN konektoru a kameru připojte k napájení. Vždy nejdříve připojte kameru drátově pomocí Ethernet kabelu do LAN konektoru routeru a kamery a poté ji zapojte do napájení.
- **2)** Na routeru musí být povolen DHCP server a UPNP služba aby kamera obdržela automaticky veškerá nastavení.
- **3)** Po připojení napájecí kabelu začne kamera nabíhat. Také bude provádět kalibrace pohybu a obrazu.
- **4)** Nabíhání kamery je kompletní do 2 minut od zapnutí.
- **5)** V aplikaci zvolte "+" pro přidání příslušenství, poté naskenujte QR kód který je na kameře.
- **6)** Kameru pojmenujte a nastavení uložte.

#### **Párování M3P20v2**

- **1)** Připojte napájecí kabel ke kameře a do zásuvky. Během nabíhání kamery uslyšíte zvuk s významem, že čeká na WiFi nastavení.
- **2)** V aplikaci zvolte "+" pro přidání příslušenství, poté naskenujte QR kód, který je na kameře.
- **3)** Kameru pojmenujte a nastavení uložte.
- **4)** Stiskněte nastavení pomocí Sonického zvuku, poté název a heslo WiFi sítě ke které se má kamera připojit.
- **5)** Zkontrolujte že telefon nemá ztlumený zvuk, telefon začne přehrávat zvuk pro nastavení kamer
- **6)** Telefon držte cca 20 cm od kamery aby uslyšela tento sonický zvuk a nastavila tak připojení.

#### **FAQ - rychlé dotazy a odpovědi**

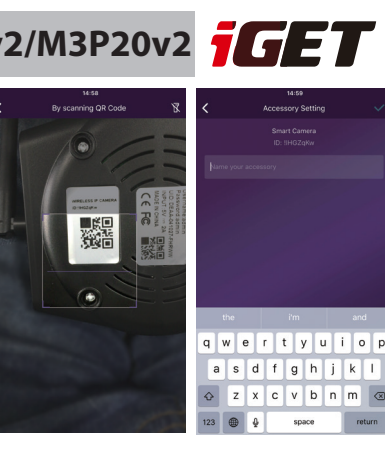

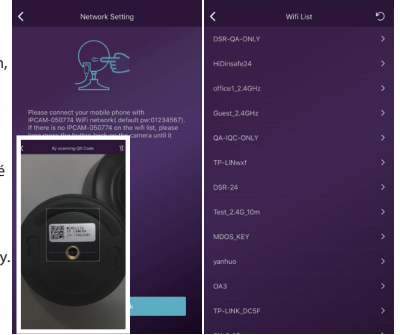

#### **Připojil jsem kameru k Internetu ale není možné se připojit v aplikaci.**

Zkontrolujte připojení routeru k Internetu. Router musí mít povolen DHCP Server a UPNP službu. Zkontrolujte připojení telefonu k Internetu. Některé připojení k Internetu mají zakázán P2P protokol, vyzkoušejte připojení ke kameře ve stejné domácí síti pomocí WiFi. Vyzkoušejte také přenastavení routeru, WiFi kanály 1 až 11 a zabezpečení WPA nebo WPA2, PSK, AES. Kamera využívá porty 10000 až 65535, tyto musí být ve firewallu routeru povolené. Kamera podporuje pouze WiFi síť 2,4 GHz. 5 GHz není podporováno.

#### **Není možné ukládat fotografie.**

Aplikace potřebuje přístup do alba telefonu aby do něj mohla ukládat fotografie. Zkontrolujte nastavení práv aplikace v nastavení telefonu.

#### **Jak mohu resetovat kameru do základního továrního nastavení?**

Pozor! Veškerá data a nastavení v kameře budou smazána! Jakmile kamera po zapnutí naběhne, podržte tlačítko Reset po dobu 30 vteřin. Poté ponechejte kameru v klidu po dobu 1 minuty, Reset je dokončen.

# **Obsah je uzamčen**

**Dokončete, prosím, proces objednávky.**

**Následně budete mít přístup k celému dokumentu.**

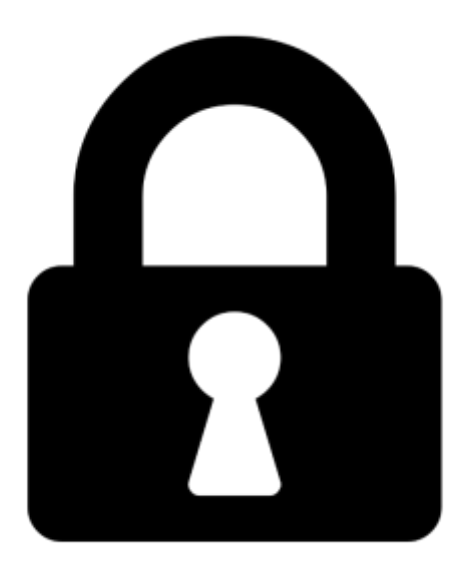

**Proč je dokument uzamčen? Nahněvat Vás rozhodně nechceme. Jsou k tomu dva hlavní důvody:**

1) Vytvořit a udržovat obsáhlou databázi návodů stojí nejen spoustu úsilí a času, ale i finanční prostředky. Dělali byste to Vy zadarmo? Ne\*. Zakoupením této služby obdržíte úplný návod a podpoříte provoz a rozvoj našich stránek. Třeba se Vám to bude ještě někdy hodit.

*\*) Možná zpočátku ano. Ale vězte, že dotovat to dlouhodobě nelze. A rozhodně na tom nezbohatneme.*

2) Pak jsou tady "roboti", kteří se přiživují na naší práci a "vysávají" výsledky našeho úsilí pro svůj prospěch. Tímto krokem se jim to snažíme překazit.

A pokud nemáte zájem, respektujeme to. Urgujte svého prodejce. A když neuspějete, rádi Vás uvidíme!